| Classification | NAPOPC_XPE | No.     | 1-009-E |      |           |      |     |
|----------------|------------|---------|---------|------|-----------|------|-----|
| Author         | James      | Version | 1.0.0   | Date | 2010/7/12 | Page | 1/5 |

# How to use FRnet modules in NAPOPC\_XPE?

| Appli | ies to:  |            |                  |
|-------|----------|------------|------------------|
|       | Platform | OS version | NAPOPC version   |
|       | XPAC     | XPE        | NAPOPC_XPE v1.12 |
|       |          |            |                  |
|       |          |            |                  |
|       |          |            |                  |
|       |          |            |                  |

If you want to exchange data between XPAC and FRnet modules, you have to plug **I-8172W** in your XPAC, so as to communicate with FRnet modules.

### Before operating, let's clarify Receiver Address and Sender Address:

On the manual of FRnet DI modules, it may just show that "Sender Address" is between 8 to 15. However, In NAPOPC, we have to set "Receiver Address" the same as "Sender Address" of FRnet DI modules.

Actually, "sender" and "receiver" have opposite relationship. For example, when FRnet DI module gets a DI Signal and "send" it to NAPOPC, in this situation, the NAPOPC plays the role of "receiver". On the contrary, when we "send" command from NAPOPC to the DO module, the role of DO module is "receiver". Please follow this rule to set FRnet modules in NAPOPC.

FRnet modules are not supported by "Search" function, you can only add FRnet modules manually:

#### Step 1 Add FRnet DI module (Example: FR-2053)

Click "Device" on the Toolbar to add new device.

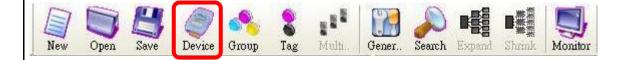

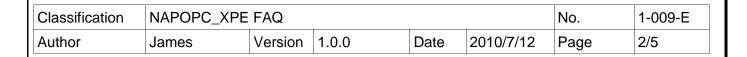

It will show you the dialog as below:

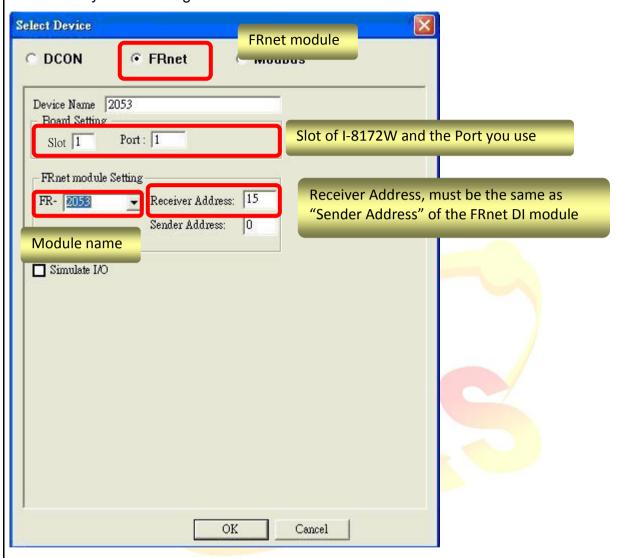

After setting up, just click "OK".

| Classification | NAPOPC_XPE | No.     | 1-009-E |      |           |      |     |
|----------------|------------|---------|---------|------|-----------|------|-----|
| Author         | James      | Version | 1.0.0   | Date | 2010/7/12 | Page | 3/5 |

### Step 2

FR-2053 is added, then click "Generate Tags", and it will add all tags for you according to FR-2053 specification.

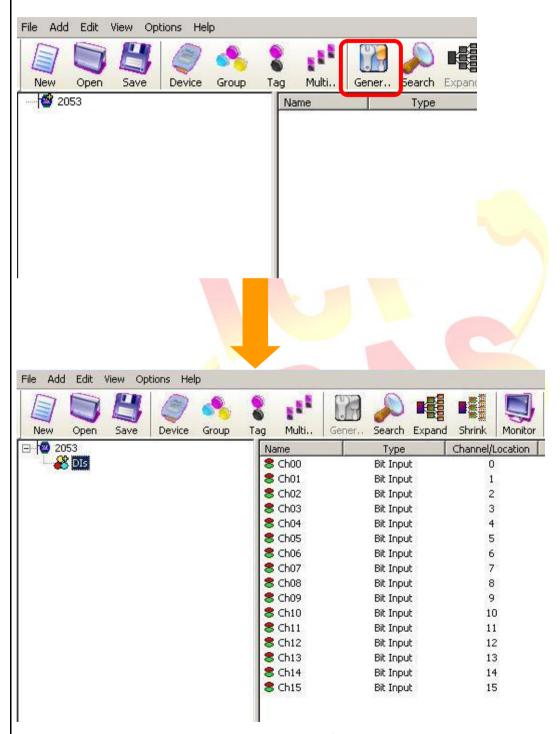

Now we could exchange data between XPAC and FR-2053.

| Classification | NAPOPC_XPE | No.     | 1-009-E |      |           |      |     |
|----------------|------------|---------|---------|------|-----------|------|-----|
| Author         | James      | Version | 1.0.0   | Date | 2010/7/12 | Page | 4/5 |

## Step 3 Add FRnet DO module (Example: FR-2057)

Basically, the procedure is the same as before, the only difference is that you have to set "Sender Address" instead of "Receiver Address".

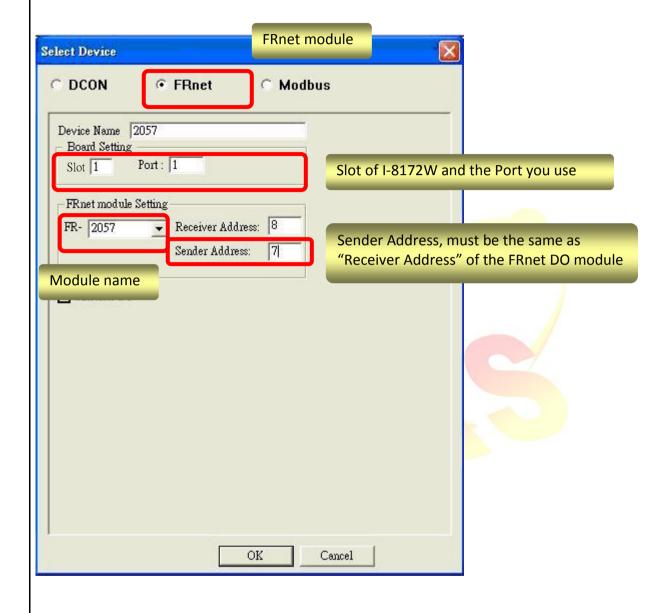

| Classification | NAPOPC_XPE | No.     | 1-009-E |      |           |      |     |
|----------------|------------|---------|---------|------|-----------|------|-----|
| Author         | James      | Version | 1.0.0   | Date | 2010/7/12 | Page | 5/5 |

## Step 4

The following procedure is the same as add FR-2053. Click "Generate Tags" to add tags, then it's done.

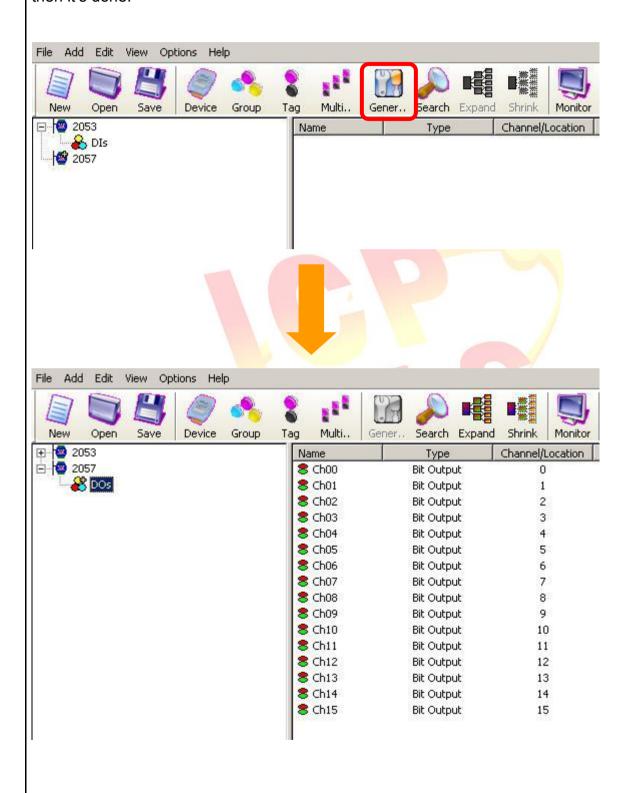